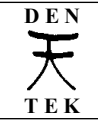

Conversione da file system da FAT a NTFS

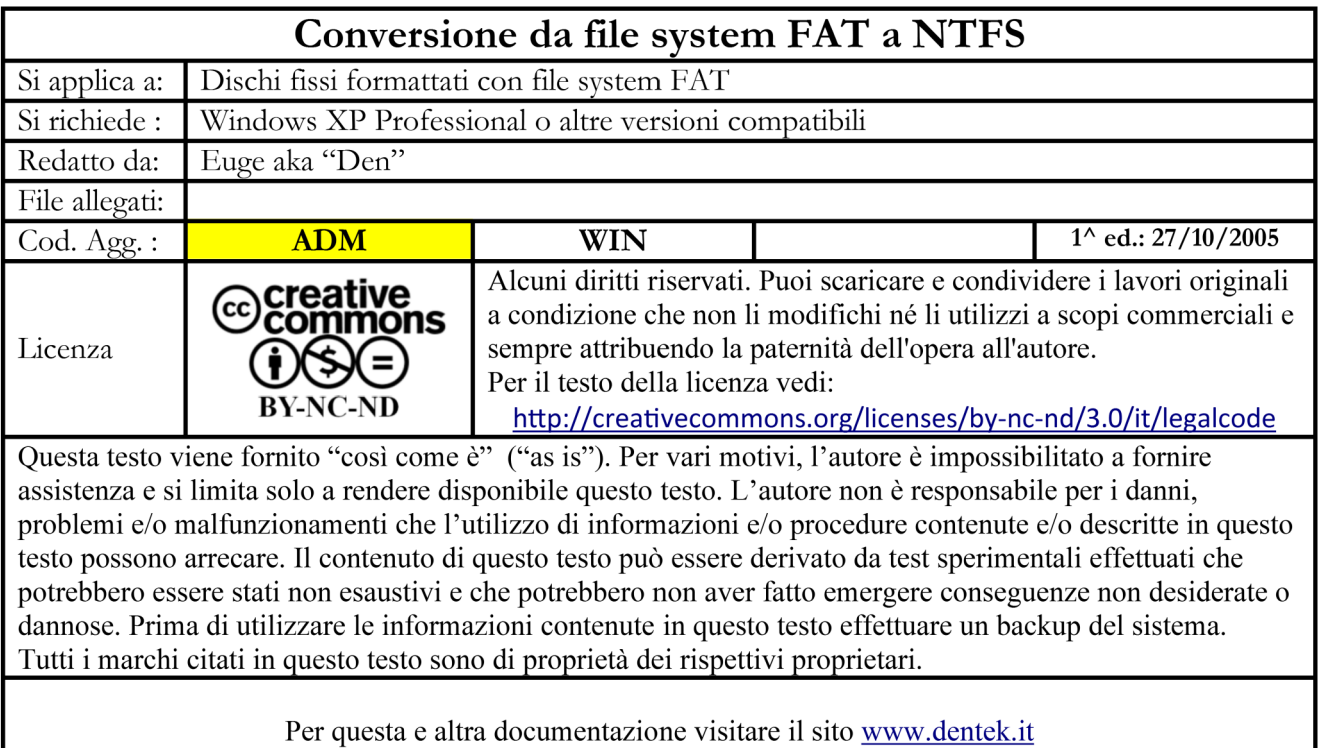

# **1 – File system**

## **1.1 – Introduzione**

Il file system consiste nella organizzazione logica secondo la quale i file vengono scritti sulla superficie fisica dell'hard disk. Il Sistema Operativo interagisce con il file system quando vengono creati, modificati o cancellati file.

In ambito Windows (versione 2000 e XP) vengono utilizzati prevalentemente due file system:

- FAT32 (File Allocation Table), utilizzato nelle sue varie versioni in dos e poi in Windows 9x e Me

- NTFS (New Tecnology File System), utilizzato, nelle sue varie versioni, da Windows NT, 2000 e XP

Per ragioni di compatibilità, è possibile installare Windows XP anche su dischi fissi formattati in FAT; tale soluzione è utilizzata da alcuni costruttori che forniscono hardware dove il sistema preinstallato consiste in un'immagine di una mini partizione clonata direttamente sull'hard disk e che, al primo avvio, provvede ad effettuare l'installazione del sistema operativo ed il resizing della partizione , al fine di estenderla fino all'intera capacità del disco.

In alcuni casi alla fine dell'installazione il disco fisso rimane formattato con il sistema FAT, mentre a volte è preferibile il sistema NTFS in quanto il file system FAT non supporta la gestione delle autorizzazioni dei file e delle directory e presenta la limitazione di permettere la memorizzazione di file lunghi al massimo 4 GB.

## **1.2 – Differenze tra File System**

Le differenze principali tra i principali file system sono le seguenti:

**FAT 12**

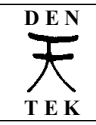

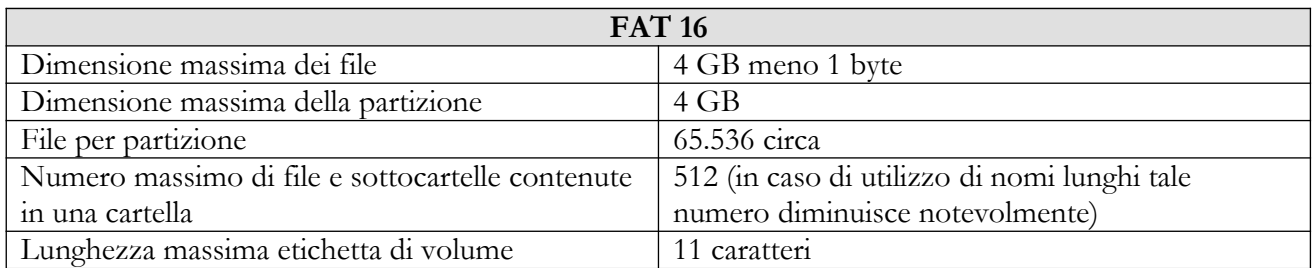

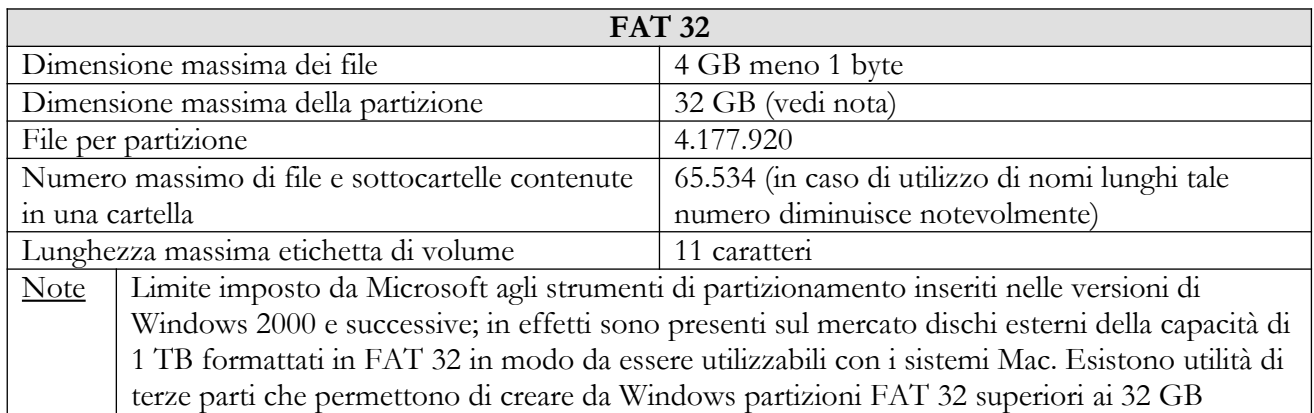

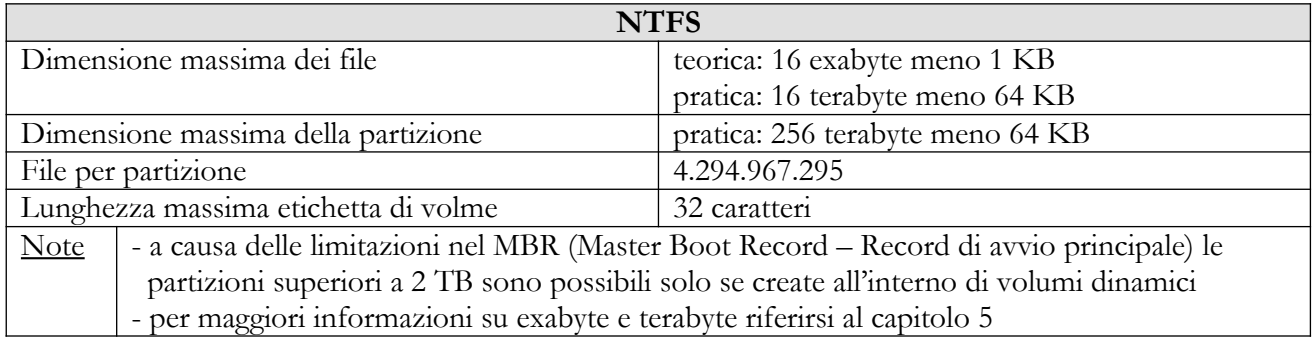

## **1.3 – Compatibilità tra Sistemi Operativi e File System**

Di seguito si riporta una tabella indicante il supporto dei vari file system da parte dei sistemi Microsoft.

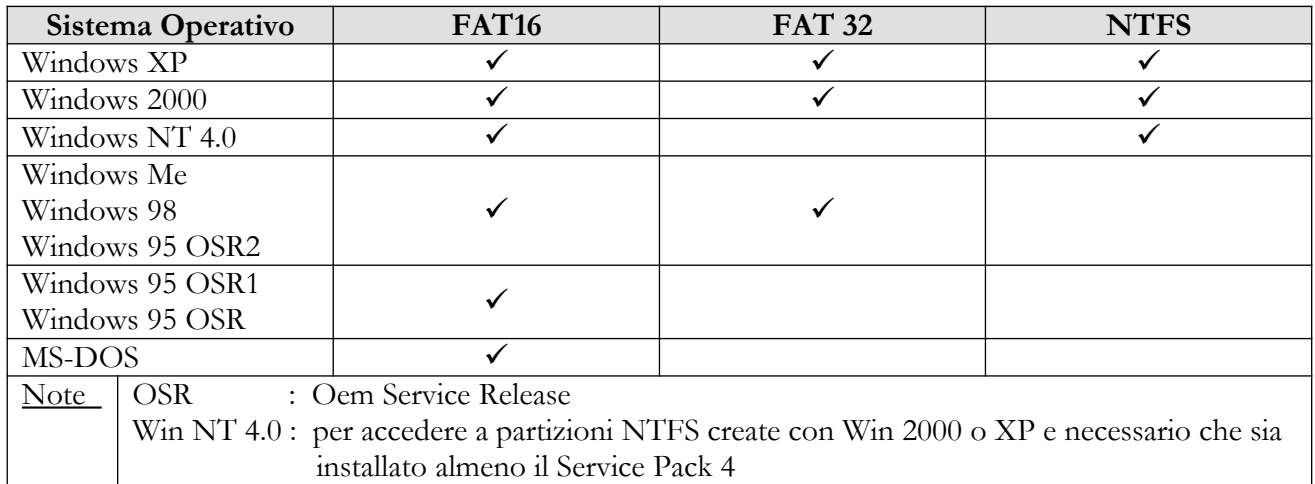

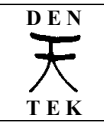

Pertanto in caso di un pc in configurazione dual boot, ove tipicamente su una partizione è installato Windows 98 su FAT36 e sull'altra è installato Windows 2000 o XP su NTFS, da quest'ultimi sistemi operativi sarà possibile accedere ai dati contenuti nella partizione FAT32, ma da Windows 98 non sarà possibile accedere ai dati presenti nella partizione NTFS.

# **2 – Conversione da FAT a NTFS**

Prima di effettuare la conversione di un volume da FAT a NTFS si consiglia di effettuare un backup dei dati in quanto l'operazione è potenzialmente rischiosa.

Per illustrare come trasformare un disco fisso inizializzato come FAT in uno operante su file sistem NTFS utilizzeremo un caso pratico: la conversione dell' hard disk del notebook Acer TM 2501 LC, resa necessaria dal fatto che alla fine della installazione automatica del Sistema Operativo (che viene eseguita al primo avvio del pc) il disco rimane formattato in FAT. Nel caso preso in esame il disco fisso è diviso in due partizioni, una identificata da C: ed avente label (etichetta) "ACER" ed una identificata da D: con label "ACERDATA"; inoltre si effettuerà prima la conversione della partizione D: e poi della partizione C:.

Conviene prendere nota prima del nome della partizione che si vuole convertire in quanto potrà essere chiesto durante il procedimento. il nome della partizione (chiamata anche volume) lo si può recuperare consultando le sue proprietà; si veda la schermata riprodotta di seguito e che è relativa al volume C: denominato "ACER"; nella stessa finestra si può controllare con quale file system è stata formattata la partizione, se FAT o NTFS

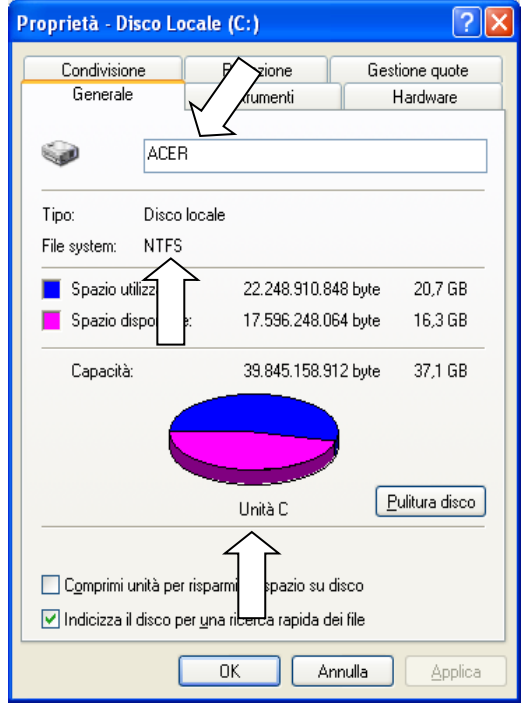

Da notare che la partizione potrebbe non avere nome ed in tal caso in esplora risorse o risorse del computer sarà visualizzata comunque con la dicitura "Disco locale" ma questo NON è il suo nome ed in effetti visualizzando la relativa finestra delle proprietà si vedrà che il campo relativo al nome è vuoto. In tal caso conviene inserire in questa schermata un nome. Inoltre nella schermata delle proprietà non confondere la stringa "Disco locale" di cui si è trattato e che si potrebbe trovare nella casella di testo a destra dell'icona del disco fisso, alla stringa uguale indicante il "Tipo" di disco.

Per effettuare la conversione del disco D: operare come segue:

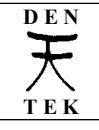

- Subito dopo aver avviato il pc, da amministratore, dal menù "**Start**" fare click su "**Esegui**"; digitare "**cmd**" e fare click su "**OK**"
- si aprirà la finestra della shell con il prompt del dos nella quale digitare i seguenti i seguenti comandi:

#### **convert d: /fs:ntfs**

e premere il tasto **<invio>**; alla richiesta del nome del volume digitare "**ACERDATA**" (per sicurezza se il nome inserito non corrisponde a quello della partizione indicata nel comando con la lettera nel comando, il processo terminerà senza essere eseguito); quindi il comando convert provvederà ad effettuare chkdsk (check disk – controllo del disco) per verificare che non vi siano problemi dopodichè verrà effettuata la conversione; al termine digitare:

#### **exit**

e premere il tasto **<invio>**

- per controllare che la conversione abbia avuto effetto, si può verificare che nella finestra delle proprietà del disco C: compaia la sigla NTFS e non FAT.

Per quanto riguarda il disco C:, essendo di sistema (ossia dove c'è installato il Sistema Operativo), la trasformazione non potrà essere effettuata "al volo" ma richiederà la seguente procedura:

- Subito dopo aver avviato il pc, da amministratore, **dalla shell** dei comandi digitare:

**convert c: /fs:ntfs /x**

e premere il tasto **<invio>**; alla eventuale richiesta del nome del volume digitare "**ACER**" Il parametro "/x", che forza lo smontaggio del disco, è necessario in quanto c: è di sistema. Se lo si omettesse, comparirebbe comunque a video, durante l'esecuzione di convert.exe, la richiesta di forzare lo smontaggio del volume; in tal caso per poter effettuare la conversione occorre confermare tale operazione digitando "S".

- non potendosi effettuare lo smontaggio di un disco di sistema mestre il sistema stesso è attivo, verrà chiesto di programmarne lo smontaggio e la conversione del disco al successivo riavvio; pertanto premere il tasto "**S**" alla domanda "Programmare la conversione al riavvio successivo del sistema"
- quindi digitare:

### **exit**

e premere il tasto **<invio>**

- riavviare il pc in modo da causare l'esecuzione della conversione
- al riavvio, il sistema inizierà il chkdsk effettuando un conteggio alla rovescia per dare il tempo all'operatore di annullarlo premendo un tasto: non interrompere questa operazione e lasciare eseguire il controllo del disco. Di seguito inizierà il processo di conversione alla fine del quale il pc verrà riavviato un'ultima volta.

La procedura descritta per la partizione C:, ossia con la programmazione della conversione al riavvio del sistema, sarà proposta dal Sistema Operativo in tutti i seguenti casi:

- conversione di un volume nel quale è installato il sistema operativo nell'ambito del quale si lancia il comando convert
- conversione di un volume contenente il file di paging (file di swap) utilizzato dal sistema operativo nell'ambito del quale si lancia il comando convert
- conversione di un volume contenente il file convert.exe che è lanciato in esecuzione

conversione di un volume contenente un file aperto da una applicazione in esecuzione La procedura descritta per disco D: consistente nella conversione al volo, sarà eseguita dal Sistema Operativo in caso di trasformazione di una partizione contenente solo dati e non avente file aperti da applicazioni in esecuzione.

### **3 – Approfondimento tecnico**

Con Windows XP è possibile trasformare volumi di tipo FAT16, FAT32 e NTFS ver. 3.0 e precedenti.

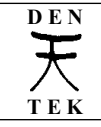

La prima volta che Window XP Professional monterà un volume formattato in NTFS ver. 3.0 (come quelli creati da Windows 2000) provvederà a convertirlo nella versione 3.1. Questa versione utilizza un diverso stile di intestazione e pertanto alcuni programmi utilizzati per la realizzazione file immagine di dischi fissi possono non essere in grado di creare le immagini di dischi utilizzanti NTFS ver. 3.1. Occorre verificare che il software di imaging utilizzato supporti il file system 3.1 utilizzato da Windows XP Professional.

Similmente accade la prima volta che vengono montati da Windows XP dei volumi NTFS creati con Windows NT4 SP4 o precedenti, con la differenza che verranno aggiunti alla Tabella Master File dei record, necessari ad esempio alla gestione delle quote disco. In questo caso, se la conversione ha esito negativo, il volume sarà accessibile ma sarà possibile eseguire solo le operazioni previste dalla versione di Windows all'interno del quale è stato creato.

Viceversa, da Windows NT 4.0 con SP4 e da Windows 2000 si può accedere a volumi in NTFS 3.1 senza particolari accorgimenti.

#### **4 – Sintassi e parametri del comando "convert"**

Il comando "convert" converte volumi FAT in NTFS.

Sintassi:

CONVERT volume: /FS:NTFS [/V] [/CvtArea:nomefile] [/NoSecurity] [/X]

Parametri:

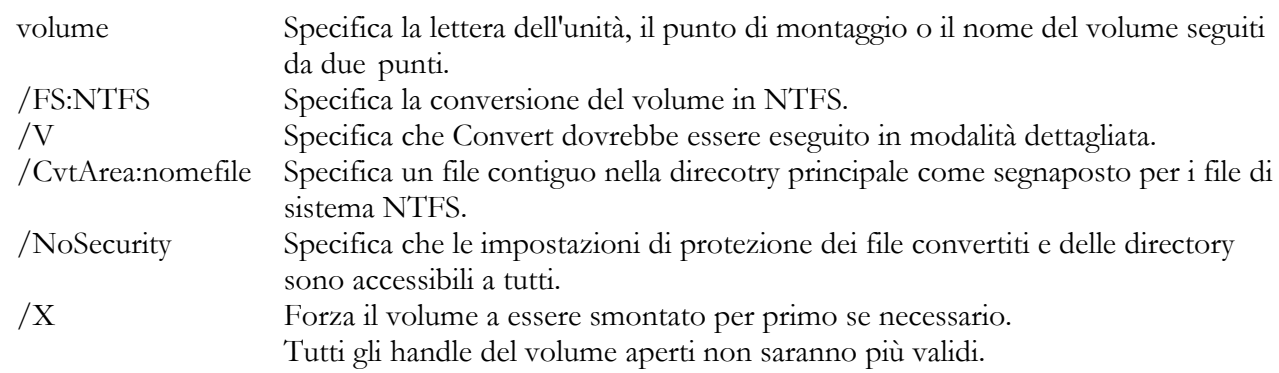